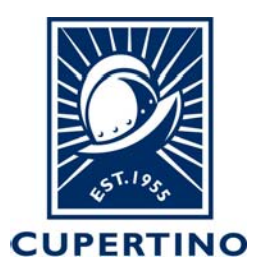

## **COMMUNITY DEVELOPMENT DEPARTMENT BUILDING DIVISION**

CITY HALL 10300 TORRE AVENUE • CUPERTINO, CA 95014-3255 (408) 777-3228 • FAX (408) 777-3333

## **Accela 001 – Create Citizen Account How to Register for an Online Account on Citizen AccessPortal**

The permit system used by the City of Cupertino is called Accela and has aCitizen Access Portal which allows citizens, applicant, contractors, etc. to look up permit information, schedule inspections, and obtain minor residential onlinepermits.

**Note:** In order to schedule inspections for a permit the user account will need to be added to the permit system. This will need to be completed by the building division staff, please call 408-777-3228 or email permitcenter@cupertino.org. For additional handouts to help navigate the system see the *Accela Handouts on* the building divisions website **building@cupertino.org**.

- 1. Login to the public portal (https://aca.accela.com/CUPERTINO/Login.aspx)
- 2. Click on **Register for an Account** at top right of page.

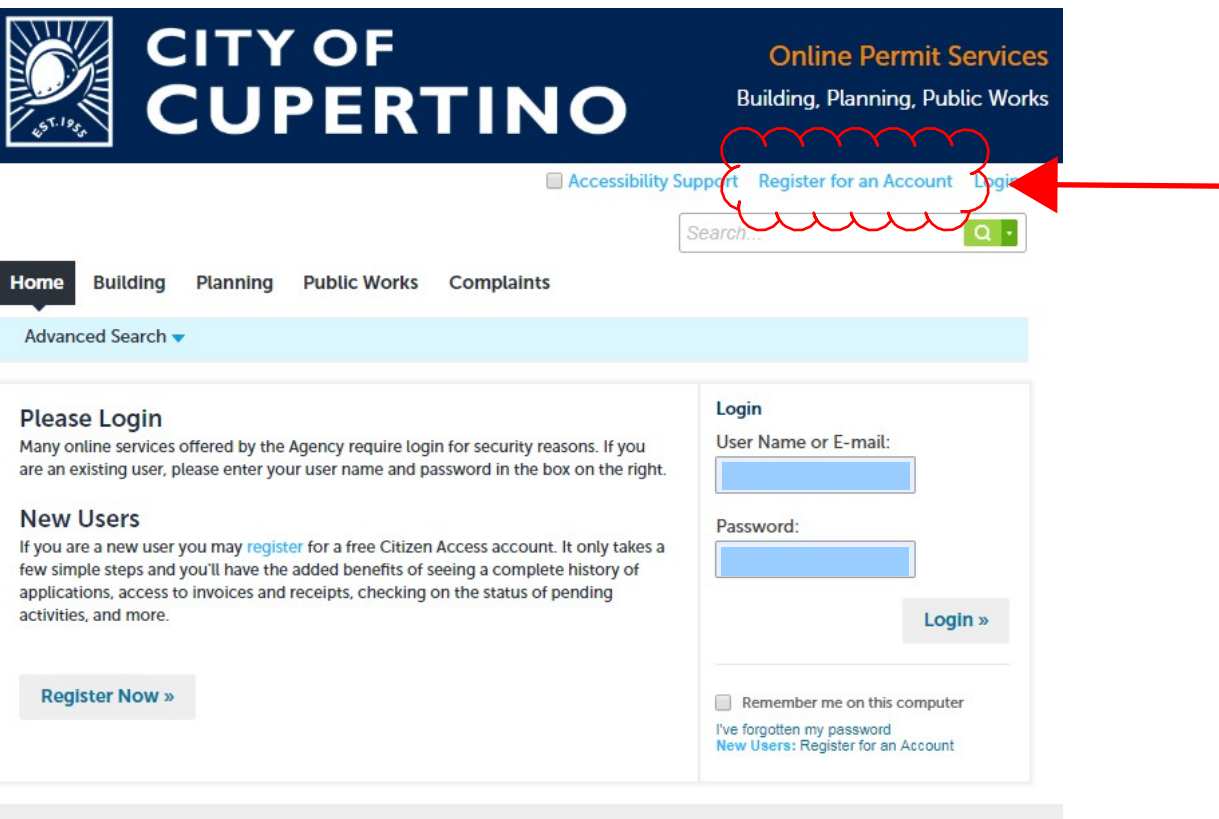

CUPERTINO CITY HALL 10300 Torre Avenue Cupertino, CA 95014-3202

- 3. Read the Disclaimer. To accept, Check the Box next to where it states: I have read and accepted the above terms.
- 4. Click on the Continue Registration tab.

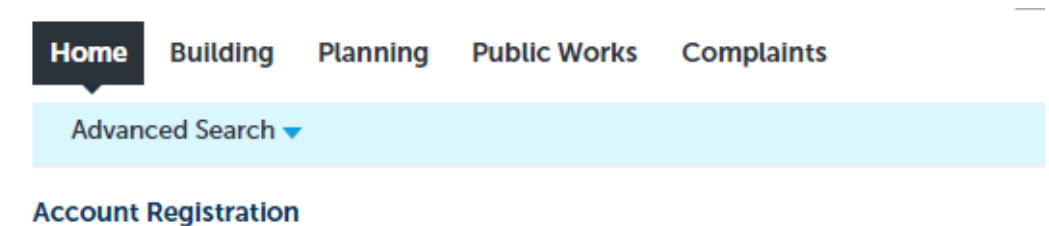

You will be asked to provide the following information to open an account:

- Choose a user name and password
- Personal and Contact Information
- License Numbers if you are registering as a licensed professional (optional)

Please review and accept the terms below to proceed.

#### **General Disclaimer**

While the Agency attempts to keep its Web information accurate and timely, the Agency neither warrants nor makes representations as to the functionality or condition of this Web site, its suitability for use, freedom from interruptions or from computer virus, or non-infringement of proprietary rights. Web materials have been compiled from a variety of sources and are subject to change without notice from the Agency as a result of updates and corrections.

 $\Delta$ 

have read and accepted the above terms.

**Continue Registration »** 

- 5. Complete Step 2 of the Account Registration by filling in therequested **Login Information.**
- 6. Click on the **Add New** tab under the **Contact Information**section.

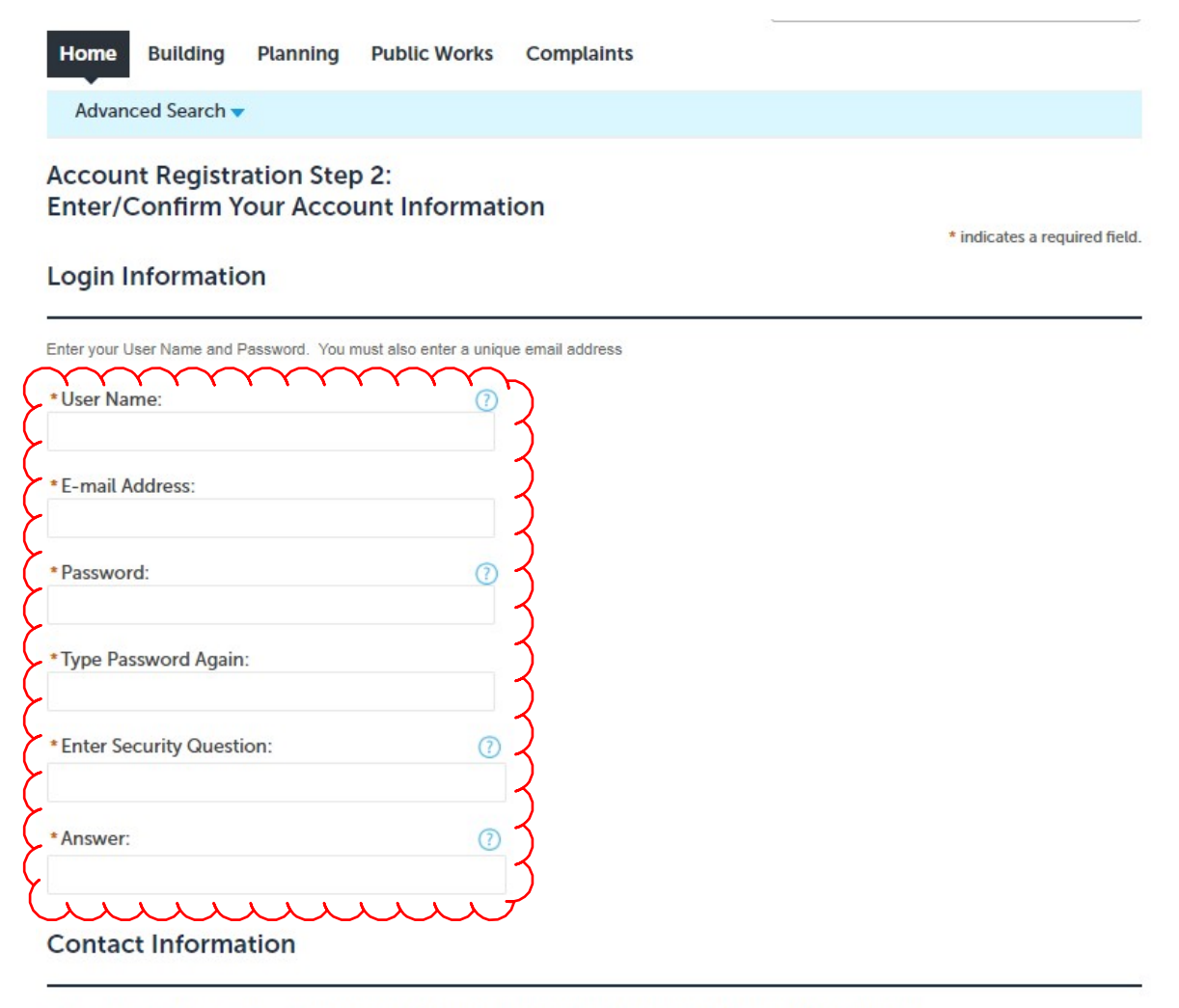

Please select whether you are registering as an individual or as an organization (business) and enter your contact information.

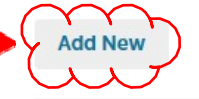

**Continue Registration »** 

CUPERTINO CITY HALL 10300 Torre Avenue Cupertino, CA 95014-3202

- 7. Select from the drop down **Individual** or **Organization.**
- 8. Click the **Continue** tab.

# **Select Contact Type** \* Type **Discard Changes** Continue

- 9. Fill in the required (\*) information within the **Contact Information**window.
- 10. Scroll down and Click on the **Continue** tab.

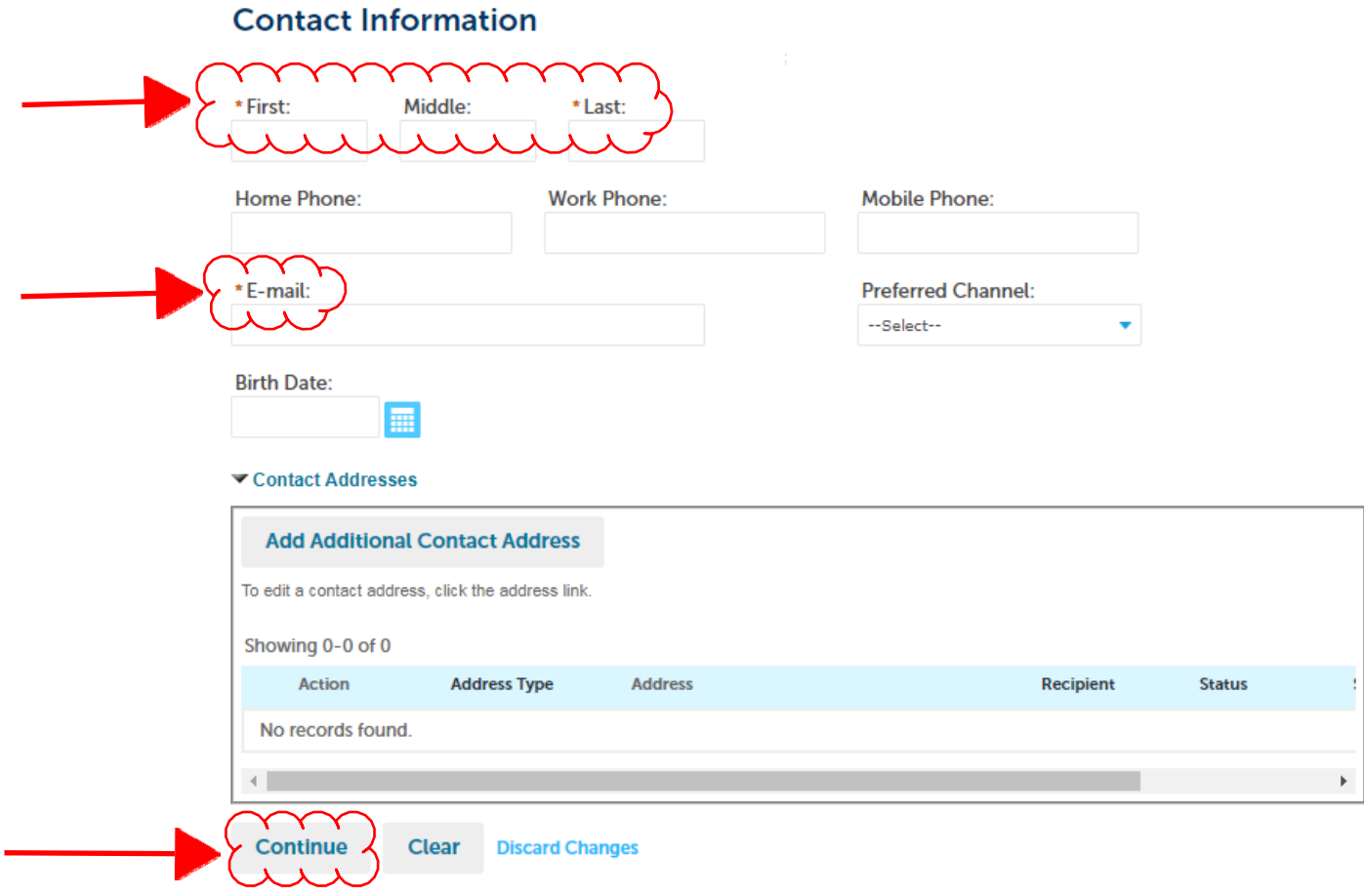

### 11. Click the **Continue** tab.

The information you entered is not found. Click Continue to<br>create a new account. Click Cancel to change the information.

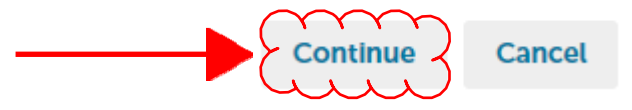

12. The contact information will be added to the Step 2 in theRegistration process. Click on the **Continue Registration** tab.

### **Contact Information**

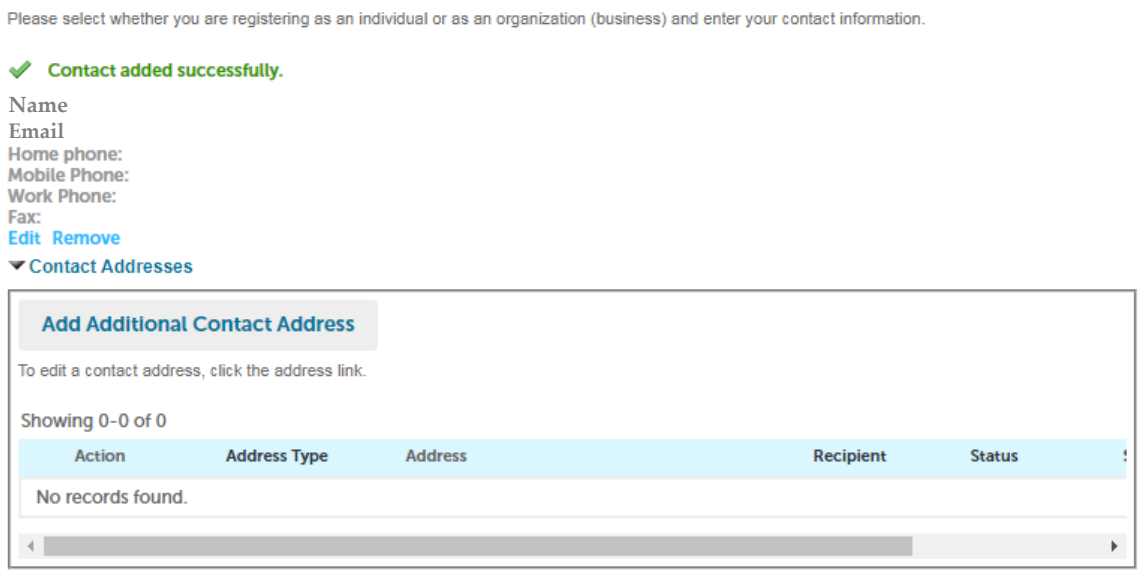

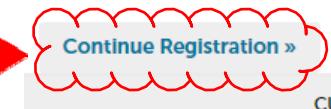

CUPERTINO CITY HALL 10300 Torre Avenue Cupertino, CA 95014-3202

- 13. The following notification will be provided if successful creating the account.
- 14. You are now ready to click on the **Login** link in upper right corner to begin using the Citizen Access Portal.

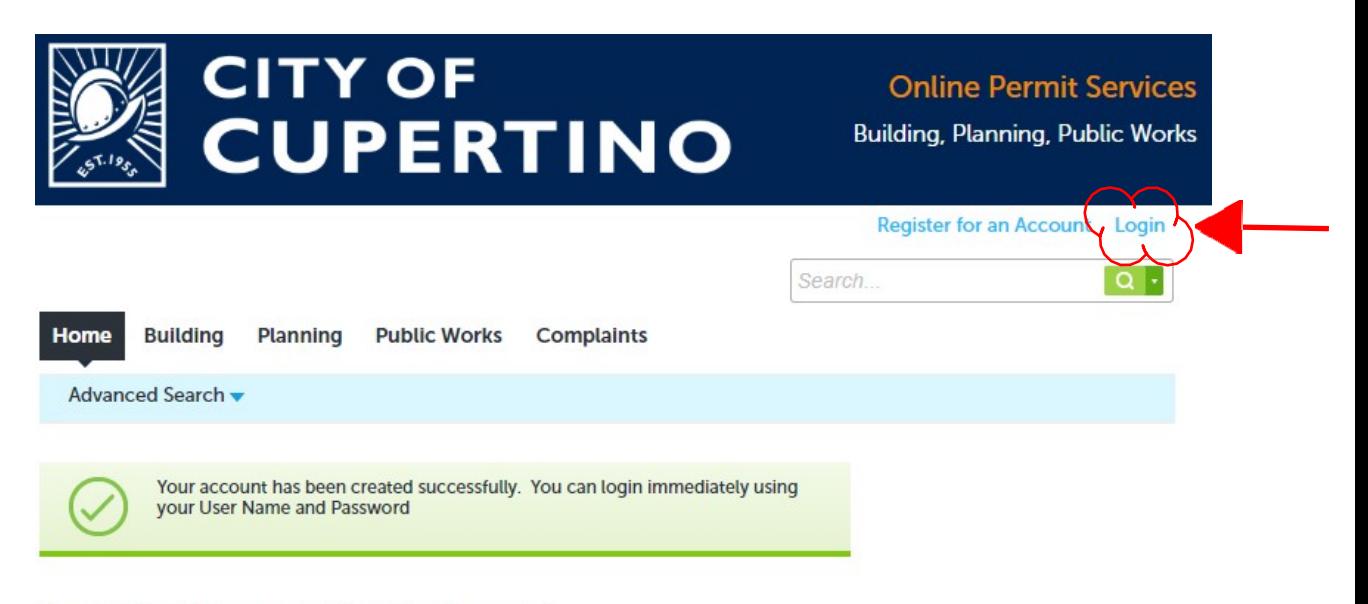

Congratulations. You have successfully registered an account.